# **CONFIGURING ADOBE EXPERIENCE MANAGER FORMS ON JEE ON WEBLOGIC CLUSTER**

### **Rechtliche Hinweise**

Weitere Informationen zu rechtlichen Hinweisen finden Sie unter [http://help.adobe.com/de\\_DE/legalnotices/index.html.](http://help.adobe.com/de_DE/legalnotices/index.html)

# **Inhalt**

### **[Kapitel 1: Erstellen eines WebLogic Server-Clusters](#page-3-0)**

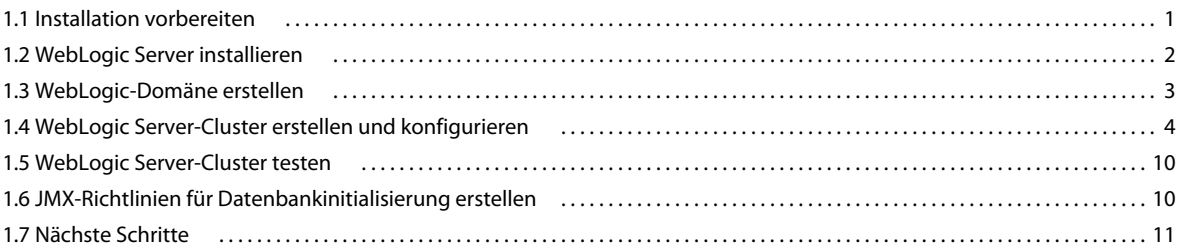

### **[Kapitel 2: Installieren von AEM forms-Modulen](#page-14-0)**

#### **[Kapitel 3: AEM Forms für die Bereitstellung konfigurieren](#page-15-0)**

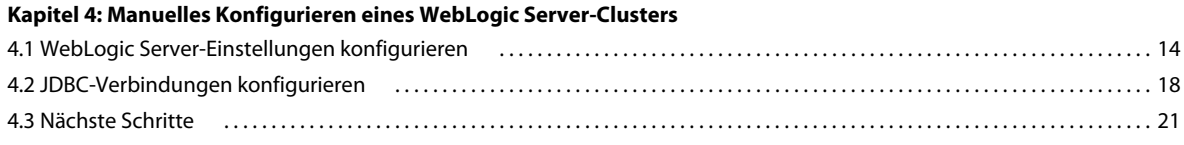

### **[Kapitel 5: Aufgaben nach der Bereitstellung](#page-24-0)**

#### **[Kapitel 6: Konfigurieren des Lastenausgleichs](#page-25-0)**

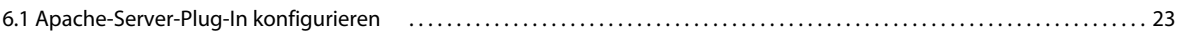

# <span id="page-3-0"></span>**Kapitel 1: Erstellen eines WebLogic Server-Clusters**

Sie müssen die WebLogic Server-Software auf allen Servern im Cluster installieren. Außerdem müssen Sie die WebLogic Administration Server-Software installieren. Sie können diese jedoch auf einem getrennten Verwaltungsserver installieren, der nicht unbedingt einer der Server im Cluster ist.

Führen Sie zur Installation und Konfiguration von WebLogic Server in einer Clusterumgebung die folgenden Aufgaben aus:

- Vergewissern Sie sich, dass alle Computer im Cluster ordnungsgemäß vorbereitet wurden. (Siehe "1.1 Installation [vorbereiten" auf Seite 1\)](#page-3-1)
- Installieren Sie die WebLogic Server-Software. (Siehe ["1.2 WebLogic Server installieren" auf Seite 2](#page-4-0).)
- Erstellen Sie eine WebLogic-Domäne. (Siehe ["1.3 WebLogic-Domäne erstellen" auf Seite 3](#page-5-0).)
- Konfigurieren Sie das WebLogic Server-Cluster. (Siehe "1.4 WebLogic Server-Cluster erstellen und konfigurieren" [auf Seite 4](#page-6-0)
- Testen Sie das WebLogic Server-Cluster. (Siehe ["1.5 WebLogic Server-Cluster testen" auf Seite 10.](#page-12-0))

# <span id="page-3-1"></span>**1.1 Installation vorbereiten**

Stellen Sie vor der Installation von WebLogic Server auf den Computern im Cluster sicher, dass Ihr System die folgenden Konfigurationsanforderungen erfüllt:

**Festplattenspeicher:** Stellen Sie sicher, dass die Partition, die den Anwendungsserver aufnehmen soll, über mindestens 10 GB freien Festplattenspeicherplatz verfügt. Zusätzlich zu dem für die Installation des Produkts erforderlichen Speicherplatz muss Ihre Umgebungsvariable TEMP oder TMP auf einen gültigen temporären Ordner verweisen, der über mindestens 500 MB freien Festplattenspeicherplatz verfügt. Für die herunterladbare ausführbare Datei sind ungefähr 500 MB erforderlich, zuzüglich weiterer 1 GB zum Dekomprimieren der Abbilder.

**Einstellungen der IP-Adressen:** Alle Computer müssen über feste IP-Adressen verfügen, die von einem einzigen DNS verwaltet werden.

**IP-Multicast:** Alle Computer müssen vollständig die IP-Multicast-Paketweitergabe unterstützen. Dies bedeutet, dass alle Router und sonstigen Tunneltechnologien für die Weitergabe von Multicast-Nachrichten an Clusterserverinstanzen konfiguriert sein müssen. Die Netzwerklatenz muss so niedrig festgelegt sein, dass sichergestellt ist, dass die meisten Multicast-Nachrichten ihr endgültiges Ziel innerhalb von 200 bis 300 Millisekunden erreichen. Ferner muss die Multicast-Gültigkeitsdauer für den Cluster so hoch festgelegt sein, dass sichergestellt ist, dass keine Multicast-Pakete von den Routern verworfen werden, bevor diese ihr endgültiges Ziel erreicht haben.

**Versionen:** Alle Computer im Cluster müssen über dieselbe Version und dasselbe Service Pack der WebLogic Server-Software verfügen.

**Horizontaler Cluster:** Wenn es sich bei Ihrer Konfiguration um einen horizontalen Cluster handelt (d. h. Instanzen von WebLogic Server sind auf verschiedenen Computern installiert), müssen Sie gewährleisten, dass sich alle Computer im selben Subnetz des Netzwerks befinden und dass die Computeruhren synchronisiert sind. (Siehe [Vorbereiten der Installation von AEM forms \(Servercluster\)\)](http://www.adobe.com/go/learn_aemforms_prepareInstallcluster_61_de)

**Kontoberechtigungen:** (Windows) Sie müssen WebLogic Server unter einem Benutzerkonto installieren und ausführen, das über Administratorberechtigungen verfügt.

**Freigegebenes Netzwerklaufwerk:** Sie müssen ein sicheres freigegebenes Netzwerklaufwerk erstellt haben, auf das alle Computer im Cluster Lese- und Schreibzugriff haben. (Siehe [Vorbereiten der Installation von AEM forms](http://www.adobe.com/go/learn_aemforms_prepareInstallcluster_61_de)  [\(Servercluster\)](http://www.adobe.com/go/learn_aemforms_prepareInstallcluster_61_de))

Die Uhren aller Systeme müssen auf dem Cluster auf einen gemeinsamen Zeitserver synchronisiert werden. Auf der Windows-Domäne erfolgt die Uhrensynchronisierung automatisch. Unter Systemen, die nicht auf Windows basieren, müssen Sie ein Network Time Protocol erstellen.

# <span id="page-4-0"></span>**1.2 WebLogic Server installieren**

Im folgenden Abschnitt wird die Installation von WebLogic Server beschrieben. Vorausgesetzt wird, dass Sie die Installationsdatei in einen Installationsordner heruntergeladen und extrahiert haben sowie ein Systemterminal geöffnet haben und zu diesem Ordner navigiert sind.

Führen Sie folgende Schritte aus, um WebLogic Server zu installieren:

- Installieren Sie die WebLogic Server-Software.
- Erstellen Sie eine WebLogic-Domäne.
- (Optional) Erstellen Sie eine Datei "boot.properties", um WebLogic Server zu aktivieren. So können Sie den Server starten, ohne an der Befehlszeile den Benutzernamen und das Kennwort manuell eingeben zu müssen.

*Hinweis: Die für die Installation von WebLogic auszuführenden Schritte bleiben für alle Clusterknoten gleich. Sie können jedoch jeden Knoten als Verwaltungsserver des Clusters bezeichnen. WebLogic Administration Server darf nur auf einem Knoten des Clusters ausgeführt werden und nicht auf allen Knoten.*

#### **Installieren der WebLogic Server-Software**

- **1** Melden Sie sich bei dem Computer, auf dem WebLogic Server installiert werden soll, als Benutzer mit Administratorrechten an.
- **2** Führen Sie das für Ihr Betriebssystem gültige Installationsprogramm aus:

(WebLogic Server unter 64-Bit Windows, Linux oder Solaris) wls<Versionsnummer>\_generic.jar

*Hinweis: Für die 64-Bit-Version von WebLogic müssen Sie das 64-Bit-JDK herunterladen und installieren (JRockit Java 6 (R28)). Die 64-Bit-JDK-Dateien für WebLogic sind unter* 

*<http://www.oracle.com/bea/index.html?CNT=index.htm&FP=/content/products/weblogic/jrockit/> verfügbar.*

*Hinweis: Für das 64-Bit-JDK von Solaris müssen Sie zuerst das 32-Bit-JDK (Sun Java 6) installieren, das unter "Sun Java SE Downloads" erhältlich ist. Laden Sie nach der Installation des 32-Bit-JDK den 64-Bit-Patch, der diesem JDK entspricht, herunter und installieren Sie ihn.*

- **3** Schließen Sie die Schritte im Installationsassistenten ab und übernehmen Sie die angezeigten Standardoptionen.
- **4** Deaktivieren Sie im Fenster "Installation Complete" die Option **Run Quickstart** und klicken Sie auf **Done**.
- **5** Wiederholen Sie die Schritte 1 bis 4 auf jedem Computer im Cluster.

*Hinweis: Bei der Installation von AEM forms unter Windows können Sie einen Node Manager-Dienst erstellen. Um diesen Dienst zu erstellen, stellen Sie sicher, dass Sie dasselbe Windows-Konto für die Installation des Web Logic-Anwendungsservers verwenden, erstellen Sie den Node Manager-Dienst, installieren Sie AEM forms und führen Sie Configuration Manager (LCM) aus. Achten Sie außerdem darauf, dass das Windows-Konto über Lese- und Schreibzugriff in allen Ordnern verfügt, die für die Konfiguration erforderlich sind.* 

# <span id="page-5-1"></span><span id="page-5-0"></span>**1.3 WebLogic-Domäne erstellen**

Sie müssen Ihre WebLogic-Domäne erstellen und außerdem manuell eine Zeitlimiteinstellung für die Domäne konfigurieren. Sie können optional eine Datei "boot.properties" erstellen.

#### **Erstellen einer WebLogic-Domäne**

- **1** Melden Sie sich bei dem Computer, auf dem Sie WebLogic Server installiert haben, als Benutzer mit Administratorrechten an.
- **2** Starten Sie an einer Eingabeaufforderung den WebLogic-Konfigurationsassistenten, indem Sie zum Ordner "*[Anwendungsserver-Stammordner]*/common/bin" navigieren und den folgenden Befehl eingeben:
	- (Windows) config.cmd
	- (Linux, UNIX) ./config.sh
- **3** Wählen Sie im Begrüßungsbildschirm die Option **Create a new WebLogic domain** und klicken Sie auf **Next**.
- **4** Wählen Sie **Generate a domain configured automatically to support the following products**aus und klicken Sie auf **Next**.
- **5** Geben Sie einen Domänennamen ein.

*Hinweis: Die Domäne sollte mit demselben Namen für alle Clusterknoten erstellt werden. Alle Computer im Cluster müssen denselben Domänennamen verwenden. In diesem Dokument wird dieser definierte Domänenname als [Domänenname] angezeigt.*

- **6** Geben Sie den Benutzernamen und das Kennwort ein, bestätigen Sie das Kennwort und klicken Sie auf **Next**.
- **7** Wählen Sie im linken Bereich die Option **Production Mode**.
- **8** Wählen Sie im rechten Bereich **Available JDKs** und die entsprechende Plattform aus und klicken Sie auf **Next**:
- **9** Wählen Sie keine Option im Bildschirm "Select Optional Configuration".
- 10 Klicken sie im Bildschirm "Configuration Summary" auf Create.
- **11** Öffnen Sie einen Texteditor und geben Sie die folgenden Zeilen ein:

username=[username from weblogic install] password=[password from weblogic install]

**12** Speichern Sie die Textdatei unter "*[WL\_HOME]*/user\_projects/domains/[domain name]/servers/AdminServer/security/boot.properties".

*Hinweis: Weitere Informationen finden Sie auf dieser Site [:](http://download.oracle.com/docs/cd/E12840_01/wls/docs103/server_start/)*

- 13 Wenn die Konfigurationserstellung vollständig abgeschlossen ist, klicken Sie im Bildschirm "Creating Domain" auf **Done**.
- **14** Wiederholen Sie die Schritte 1 bis 12 für jeden Server im Cluster.

### **Einstellungen für das Transaktionszeitlimit des Clusters konfigurieren**

**1** Starten Sie den Administrationsserver.

*Hinweis: Sie müssen den Administrationsserver nicht auf jedem Knoten starten, auf dem Weblogic installiert ist. Sie können einen beliebigen Knoten auswählen, um den Administrationsserver für das Cluster zu hosten.*

Öffnen Sie auf dem Hostcomputer von WebLogic Administration Server eine Eingabeaufforderung, navigieren Sie zu "*[WL\_HOME]*/user\_projects/domains/*[Domänenname]*/bin" und geben Sie zum Starten von WebLogic Administration Server folgenden Befehl ein:

- (Windows) startWebLogic.cmd
- (Linux, UNIX) nohup ./startWebLogic.sh&
- **2** Starten Sie WebLogic Server Administration Console, indem Sie in die Adresszeile eines Webbrowsers http://*[Hostname]*:7001/console eingeben.
- **3** Melden Sie sich an, indem Sie den bei der Installation von WebLogic Server angegebenen Benutzernamen und das Kennwort eingeben.
- **4** Öffnen Sie WebLogic Server Administration Console auf dem Verwaltungsserver.
- 5 Klicken Sie im Bereich "Domain Structure" auf den Namen Ihrer Domäne.
- **6** Klicken Sie unter "Change Center" auf Lock & Edit.
- **7** Klicken Sie auf die Registerkarte **Configuration** und anschließend auf **JTA**.
- **8** Geben Sie in das Feld **Abandon Timeout Seconds** den Wert "600" ein.
- **9** Klicken Sie auf **Save** und dann auf **Activate Changes**.

#### **"Listen Address" für den Administrationsserver konfigurieren**

- **1** Klicken Sie in WebLogic Server Administration Console unter "Domain Structure" auf **Environment** > **Servers**
- **2** Klicken Sie unter **Change Center** auf **Lock & Edit**.
- **3** Klicken Sie in der **Tabelle "Server"** auf **AdminServer**.
- **4** Geben Sie Hostname oder IP-Adresse in das Feld **Listen Address** ein.
- **5** Klicken Sie auf **Save** und **Activate Changes**.
- **6** Starten Sie den Administrationsserver neu.

*Hinweis: Geben Sie eine bestimmte IP-Adresse oder den Hostnamen des Administrationsservers ein. Das Feld "Listen Address" darf nicht leer sein. Wenn das Feld leergelassen wird, kann es zu Problemen beim Starten des verwalteten Servers und bei der Konfiguration führen.*

## <span id="page-6-0"></span>**1.4 WebLogic Server-Cluster erstellen und konfigurieren**

Führen Sie zur Konfiguration des WebLogic Server-Clusters die folgenden Aufgaben aus:

- Erstellen Sie die Mitglieder des Clusters. (Siehe ["1.4.1 Cluster erstellen" auf Seite 5](#page-7-0).)
- Konfigurieren Sie Authentifizierungsberechtigungen für den Servlet-Container. (Siehe "Authentifizierungsberechtigungen für den Servlet-Container konfigurieren" auf Seite 12.)
- Konfigurieren Sie den Node Manager für den Cluster. (Siehe "1.4.4 Node Manager für den Cluster konfigurieren" [auf Seite 7.](#page-9-0))

• Starten Sie den Node Manager und die Knoten des Clusters. (Siehe "1.4.5 Node Manager und verwaltete Server [starten" auf Seite 9](#page-11-0).)

## <span id="page-7-0"></span>**1.4.1 Cluster erstellen**

Zum Erstellen des WebLogic Server-Clusters müssen die folgenden Aufgaben ausgeführt werden:

- Erstellen Sie die Mitglieder des Clusters, indem Sie Computer (Rechner) hinzufügen, den WebLogic Node Manager für jeden Computer konfigurieren und Serverinstanzen (Server) auf dem Computer erstellen. (Siehe *Erstellen der Mitglieder des Clusters)*
- Erstellen Sie den Cluster und fügen Sie ihm Mitglieder hinzu. (Siehe "Cluster erstellen")

### **Erstellen der Mitglieder des Clusters**

- **1** Öffnen Sie WebLogic Administration Console auf dem Computer, auf dem WebLogic Administration Server ausgeführt wird.
- **2** Klicken Sie in WebLogic Server Administration Console unter "Domain Structure" auf **Environment** > **Machines**.
- **3** Klicken Sie unter "Change Center" auf Lock & Edit.
- **4** Klicken Sie auf **New** und geben Sie den Computernamen in das Feld **Name** ein. Wählen Sie in der Liste **Machine OS** das gewünschte Betriebssystem und klicken Sie anschließend auf **Next**.
- **5** Geben Sie in das Feld **Listen Address** einen dieser Werte ein (die der Node Manager des Computers auf eingehende Verbindungen überwacht):
	- (Empfohlen) DNS-Name des Computers, auf dem Node Manager installiert ist
	- Statische IP-Adresse des Computers, auf dem Node Manager installiert ist

*Hinweis: Falls Node Manager einen nicht standardmäßigen Anschluss überwacht, geben Sie diesen Anschluss in das Feld Listen Port ein.* 

Klicken Sie auf **Fertig**.

- **6** Wiederholen Sie die Schritte 1 bis 4 für alle Cluster Node-Computer, die Sie zum Cluster hinzufügen möchten. Nachdem Sie Node Manager auf allen Computern des Clusters hinzugefügt und konfiguriert haben, fahren Sie mit Schritt 6 fort.
- **7** Klicken Sie unter "Domain Structure" auf **Environment** > **Machines** und klicken Sie im Bildschirm "Summary of Machines" auf den Namen eines der zuvor erstellten Computer.
- **8** Klicken Sie auf die Registerkarte **Configuration**, klicken Sie auf **Servers** und anschließend auf **Add**.
- **9** Wählen Sie **Create a new server and associate it with this machine** aus und klicken Sie auf **Next**.
- **10** Geben Sie in das Feld **Server Name** den Namen Ihres Servers ein (z. B. Server-0).
- **11** Geben Sie in das Feld **Server Listen Address** eine dieser Angaben ein (die der Server auf eingehende Verbindungen überwacht):
	- Die statische IP-Adresse des Computers
	- Den DNS-Namen des Computers
- **12** Geben Sie in das Feld **Server Listen Port** eine Anschlussnummer für den Server ein und klicken Sie auf **Finish**.

*Hinweis: Berücksichtigen Sie die folgenden Informationen, wenn Sie die zu verwendende Anschlussnummer auswählen:*

• Verwenden Sie nicht den Standardwert 7001, wenn sich der verwaltete Server auf demselben Computer wie der Verwaltungsserver befindet. Der Standardwert 7001 wird vom Verwaltungsserver benötigt.

- Verwenden Sie in einem horizontalen Cluster einen beliebigen Anschluss des Computers, auf dem WebLogic Server hinzugefügt wird. Das Wiederverwenden derselben Anschlussnummer für zusätzliche WebLogic Server-Instanzen auf anderen Computern im Cluster ist zulässig und kann die Clusterverwaltung erleichtern.
- Verwenden Sie in einem vertikalen Cluster eindeutige Anschlussnummern für alle WebLogic Server-Instanzen im vertikalen Cluster auf einem Computer des Clusters (z. B. 8001 für die erste Instanz, 9001 für die zweite Instanz usw.).
- **13** Wiederholen Sie die Schritte 6 bis 11 für alle Computer, auf denen der verwaltete Server gehostet wird. Dann fahren Sie mit Schritt 13 fort.
- 14 Klicken Sie unter "Change Center" auf Activate Changes.

### **Erstellen Sie den Cluster**

- **1** Klicken Sie in WebLogic Server Administration Console unter "Domain Structure" auf **Environment** > **Clusters**.
- 2 Klicken Sie unter "Change Center" auf Lock & Edit.
- **3** Klicken Sie in der Tabelle **Clusters** auf **New** und konfigurieren Sie diese Optionen:
	- Geben Sie in das Feld **Name** den Namen Ihres Clusters ein (z. B. AEM\_forms\_docsvs\_cluster).
	- Wählen Sie im Feld **Messaging ModeMulticast**.
	- Geben Sie in das Feld **Multicast Address** eine IPv4-Multicast-Adresse im Bereich 224.0.0.0 bis 239.255.255.255 ein (z. B. 239.192.0.1) oder im Falle eines IPv6-basierten Clusters eine gültige IPv6-Adresse, z. B. ff01::1.
	- Geben Sie in das Feld **Multicast Port** eine Anschlussnummer ein. Gültige Werte reichen von 1 bis 65535. Sie können den Standardwert für dieses Feld, 7001, in einen anderen gültigen Wert ändern, sofern erforderlich.

*Hinweis: Die Kombination der Multicast-Adresse und des Multicast-Anschlusses muss für das AEM forms-Cluster eindeutig sein (d. h. die Kombination von Adresse und Anschluss darf im selben Netzwerk von keinem anderen Cluster verwendet werden)*

**4** Klicken Sie auf **OK** und klicken Sie anschließend auf **Activate Changes**.

### **Zuweisen von Servern zu einem Cluster**

- **1** Klicken Sie in WebLogic Server Administration Console unter "Domain Structure" auf **Environment** > **Clusters**.
- 2 Wählen Sie der Tabelle Cluster den von Ihnen erstellten Cluster aus. (Siehe "Cluster erstellen")
- **3** Klicken Sie unter "Change Center" auf Lock & Edit.
- **4** Klicken Sie auf der Registerkarte **Configuration** auf **Servers** und anschließend auf **Add**.
- **5** Wählen Sie in der Liste **Select a server** den hinzuzufügenden Servernamen aus und klicken Sie auf **Finish**. *Hinweis: Fügen Sie "AdminServer" nicht dem Cluster hinzu.*
- **6** Wiederholen Sie die Schritte 4 bis 5 für jeden Server, den Sie dem Cluster hinzufügen möchten.
- **7** Klicken Sie unter "Change Center" auf **Activate Changes**.

### **1.4.2 Einen neuen Knoten zu einem vorhandenen Cluster hinzufügen**

Führen Sie die folgenden Schritte aus, um einem bestehenden Cluster einen neuen Knoten hinzuzufügen:

- 1 Installieren Sie die WebLogic Server-Software. Weitere Informationen finden Sie unter "1.2 WebLogic Server [installieren" auf Seite 2](#page-4-0).
- 2 Erstellen Sie eine WebLogic-Domäne. Weitere Informationen finden Sie unter "1.3 WebLogic-Domäne erstellen" [auf Seite 3.](#page-5-0)

*Wichtig: Die von Ihnen erstellte WebLogic-Domäne muss über denselben Namen wie die Domäne für den vorhandenen Cluster verfügen, dem Sie einen Knoten hinzufügen möchten.*

- **3** Erstellen Sie neue Mitglieder des Clusters. Führen Sie folgende Schritte aus:
	- Fügen Sie dem Verwaltungsserver den neuen Knoten (Computer) hinzu.
	- Konfigurieren Sie den WebLogic Node Manager für den neuen Knoten.
	- Erstellen Sie eine Serverinstanz auf dem Knoten.

Weitere Informationen finden Sie unter ["1.4.1 Cluster erstellen" auf Seite 5.](#page-7-0)

**4** Fügen Sie dem Cluster neue Mitglieder hinzu. Weitere Informationen finden Sie unter "Zuweisen von Severn" im Abschnitt ["1.4.1 Cluster erstellen" auf Seite 5.](#page-7-0)

## **1.4.3 Authentifizierungsberechtigungen für den Servlet-Container konfigurieren**

Sie müssen nun die Authentifizierungsberechtigungen für den Servlet-Container festlegen.

### **Ändern der Authentifizierung für den Servlet-Container**

- **1** Stellen Sie sicher, dass WebLogic Administration Server auf dem Verwaltungsserver des Clusters ausgeführt wird.
- **2** Öffnen Sie eine Eingabeaufforderung und führen Sie das folgende Skript aus, um die Umgebung festzulegen und das WebLogic Scripting Tool zu starten:
	- (Windows) *[Anwendungsserver-Stammordner]*\common\bin\wlst.cmd
	- (Linux/UNIX) *[Anwendungsserver-Stammordner]*/common/bin/wlst.sh
- **3** Geben Sie in WLST die folgenden Befehle ein, um die Authentifizierung des Servlet-Containers zu aktualisieren:

```
connect('[WebLogic username]','[WebLogic password]','[WebLogic URL]') 
edit() 
startEdit() 
cd('SecurityConfiguration') 
cd('[domain name]') 
set('EnforceValidBasicAuthCredentials','false') 
activate() 
exit()
```
*Hinweis: Die WebLogic-URL hat das Format "t3://hostname:[Anschluss]", wobei der Standardwert von [Anschluss] zumeist 7001 ist.*

**4** Starten Sie WebLogic Administration Server neu.

## <span id="page-9-0"></span>**1.4.4 Node Manager für den Cluster konfigurieren**

Sie müssen den Node Manager für den Cluster so konfigurieren, dass Sie mithilfe des Verwaltungsservers in WebLogic Server Administration Console die Knoten im Cluster starten, beenden, überwachen und andere gängige Aufgaben auf die Knoten anwenden können. Führen Sie folgende Aufgaben aus:

- Konfigurieren Sie den Node Manager für den Cluster.
- (Nur horizontale Cluster) Registrieren Sie die verwalteten Server beim Node Manager für den Cluster.
- (Nur horizontale Cluster) Konfigurieren Sie die Server des Clusters für den gegenseitigen Zugriff.

### **Node Manager für den Cluster konfigurieren**

- 1 Klicken Sie in WebLogic Server Administration Console unter "Domain Structure" auf den Domänennamen.
- **2** Klicken Sie auf die Registerkarte **Security**, klicken Sie im rechten Teilfenster auf **General** und anschließend auf **Advanced**, um die erweiterten Einzelheiten einzublenden.
- **3** Klicken Sie unter "Change Center" auf Lock & Edit.
- **4** Ändern Sie im Feld **NodeManager Username** den Benutzernamen in die Angabe, die beim Erstellen der Domäne festgelegt wurde.
- **5** Ändern Sie im Feld **NodeManager Password** das Kennwort in die Angabe, die beim Erstellen der Domäne festgelegt wurde.
- **6** Klicken Sie auf **Save** und dann auf **Activate Changes**.

#### **Computer im Domänenordner registrieren**

- **1** Führen Sie auf einem Computer mit verwaltetem Knoten, der dem Cluster hinzugefügt wird, eine der folgenden Aufgaben aus:
	- (Windows) Navigieren Sie zu "*[Anwendungsserver-Stammordner]*\common\bin" und geben Sie den Befehl wlst.cmd ein.
	- (Linux, UNIX) Navigieren Sie zu "*[Anwendungsserver-Stammordner]*/common/bin" und geben Sie den Befehl ./wlst.sh ein.

*Hinweis: Sie müssen WebLogic Administration Server nur auf dem Knoten neu starten, den Sie als Verwaltungsserver des Clusters festlegen möchten.*

**2** Geben Sie an der Eingabeaufforderung von **wlst** folgenden Befehl zur Herstellung einer Verbindung mit dem Verwaltungsserver ein:

connect('*[adminusername]*','*[adminpassword]*','*[adminserverURL]*')

Dabei gilt:

- *[Benutzername des Administrators]* ist der Name des Verwaltungsserverbenutzers.
- *[Kennwort des Administrators]* ist das Kennwort des Verwaltungsserverbenutzers.
- *[URL des Verwaltungsservers]* ist die URL des Verwaltungsservers im Format "t3://hostname: [Anschluss]", wobei *[Anschluss]* zumeist 7001 ist.

*Hinweis: Um Hilfe zu diesem Befehl zu erhalten, geben Sie help('connect') an der Eingabeaufforderung wlstein.*

**3** Geben Sie nach Herstellung der Verbindung mit dem Verwaltungsserver folgenden Befehl ein, um den sekundären Computer im Cluster zu registrieren:

nmEnroll('*[appserver domain]*')

Hierbei ist *[Anwendungsserver-Domäne]* der Pfad zum Domänenordner auf dem lokalen Computer. Auf einem Computer unter Windows mit WebLogic Server im Standardordner ist der Pfad beispielsweise "C:\Oracle\Middleware\user\_projects\domains\*[Domänenname]*".

- **4** Schließen Sie den Vorgang ab, indem Sie den Befehl exit() eingeben.
- **5** Wiederholen Sie die Schritte 1 bis 4 für jeden Computer im Cluster.

Das folgende Verfahren ist nur für Computer in einem horizontalen Cluster gültig.

*Hinweis: Sie müssen diese Schritte jedes Mal erneut ausführen, wenn Sie WebLogic Administration Server neu starten.*

### **Gegenseitigen Zugriff zwischen Servern im Cluster zulassen**

**1** Öffnen Sie einen Texteditor und geben Sie die IP-Adresse oder den Hostnamen der Computer im Cluster wie im folgenden Beispiel in getrennte Zeilen ein:

```
localhost 
127.0.0.1 
11.11.11.11 
22.22.22.22
```
- 2 Speichern Sie die Datei auf jedem Computer im Cluster als "nodemanager.hosts" an einem dieser Speicherorte:
	- (Windows) [Anwendungsserver-Stammordner]\common\nodemanager
	- (Linux, UNIX) [Anwendungsserver-Stammordner]/common/nodemanager
- **3** Öffnen Sie in einem Texteditor die vorhandene Datei "hosts" von Computern im Cluster an einem der folgenden Speicherorte:
	- (Windows) C:\WINDOWS\system32\drivers\etc
	- (Linux, UNIX) /etc
- **4** Fügen Sie die IP-Adresse und den Hostnamen aller Computer im Cluster hinzu.
- **5** Speichern Sie die Datei.

### <span id="page-11-0"></span>**1.4.5 Node Manager und verwaltete Server starten**

Verwenden Sie die folgenden Verfahren, um den Node Manager und die verwalteten Server des Clusters zu starten.

### **Starten des Node Manager**

Öffnen Sie auf jedem Computer des Clusters ein Eingabeaufforderungsfenster und navigieren Sie zum entsprechenden Ordner:

- (Windows) "[Anwendungsserver-Stammordner]\server\bin" und geben Sie folgenden Befehl ein: startNodeManager.cmd
- (Linux, UNIX) "*[Anwendungsserver-Stammordner]*/server/bin" und geben Sie folgenden Befehl ein:

nohup ./startNodeManager.sh&

*Hinweis: startNodeManager.cmd muss als Windows-Dienst installiert sein, um unbeaufsichtigt im Hintergrund ausgeführt zu werden. (Siehe "Verwenden von Node Manager".)*

Wiederholen Sie den vorherigen Schritt für jeden weiteren Computer im Cluster.

Sie können den konfigurierten Node Manager mithilfe von Windows-Diensten starten und anhalten. Stellen Sie sicher, dass der Node Manager-Dienst mit einem Benutzerkonto ausgeführt wird, das über Verwaltungsprivilegien verfügt.

### **Starten Sie die verwalteten Server**

- **1** Klicken Sie in WebLogic Server Administration Console unter "Domain Structure" auf **Environment** > **Clusters**.
- **2** Klicken auf Sie auf den Namen des Clusters, der gestartet werden soll.
- **3** Klicken Sie auf die Registerkarte **Control**, aktivieren Sie das Kontrollkästchen aller Server und klicken Sie anschließend auf **Start**.
- **4** Klicken Sie zur Bestätigung, dass die Server gestartet werden sollen, auf **Yes**.

# <span id="page-12-0"></span>**1.5 WebLogic Server-Cluster testen**

Sie können den WebSphere Application Server-Cluster testen, um sicherzustellen, dass alle Mitglieder aktiv sind und der Cluster wie gewünscht funktioniert. Vergewissern Sie sich, dass der WebLogic Server-Cluster ordnungsgemäß funktioniert, bevor Sie AEM forms installieren und konfigurieren.

### **Testen des WebLogic Server-Clusters**

- **1** Stellen Sie sicher, dass alle WebLogic Server-Instanzen des Clusters gestartet wurden.
- **2** Öffnen Sie im Ordner "*[Anwendungsserver-Domäne]*/servers/*[Servername]*/logs/*[Servername]*.log" die Datei "server.log". Meldungen wie diese bestätigen die aktiven Mitglieder des Clusters:

####<Apr 10, 2008 1:58:20 PM CDT> <Info> <Cluster> <hostname> <hostname> <[ACTIVE] ExecuteThread: '1' for queue: 'weblogic.kernel.Default (self-tuning)'> <<WLS Kernel>> <> <> <1207853900703> <BEA-000111> <Adding hostname with ID -5030984338025399S:[hostname]:[7002,7002,-1,-1,-1,-1,-1]: [domain name]: [servername] to cluster: lc9 cluster view.>

## <span id="page-12-1"></span>**1.6 JMX-Richtlinien für Datenbankinitialisierung erstellen**

Sie müssen JMX-Richtlinien erstellen, um zu gewährleisten, dass die Datenbank für AEM forms-Kernkomponenten richtig initialisiert wird.

Führen Sie die folgenden Schritte durch.

## **1.6.1 MBean-Autorisierung an den Bereich übergeben**

Stellen Sie vor dem Erstellen von JMX-Richtlinien sicher, dass der Sicherheitsbereich so eingerichtet ist, dass er den Zugriff auf MBeans steuert. Weitere Informationen finden Sie in der Dokumentation zur WebLogic Administration Console.

- **1** Klicken Sie in WebLogic Administration Console auf **Domain Structure > Security Realms.**
- **2** Klicken Sie in der Bereichsliste auf der Seite **Summary of Security Realms** auf **myrealm**.
- **3** Stellen Sie sicher, dass auf der Seite "Configuration" > "General" die Option Use Authorization Providers to **Protect JMX Access** aktiviert ist. Falls diese Option nicht ausgewählt ist, führen Sie die folgenden Schritte aus:
	- Klicken Sie im Bereich "Change Center" auf Lock & Edit.
	- Wählen Sie **Use Authorization Providers to Protect JMX Access** aus.
	- Klicken Sie auf **Speichern**.
	- Klicken Sie im Bereich "Change Center" auf **Activate Changes**.
	- Starten Sie den Administrationsserver und den verwalteten Server neu.

### **1.6.2 JMX-Richtlinien erstellen**

- **1** Klicken Sie in WebLogic Administration Console auf **Domain Structure > Security Realms.**
- **2** Klicken Sie auf der Seite **Summary of Security Realms** auf den Namen des Bereichs, dessen JMX-Richtlinien Sie ändern möchten.
- **3** Klicken Sie auf der Seite "Settings" auf die Registerkarte **Roles and Policies** und anschließend auf die Unterregisterkarte **Realm Policies**.
- 4 Klicken Sie in der Spalte "Name" der Tabelle Policies auf **JMX Policy Editor**.
- 5 Stellen Sie sicher, dass auf der Seite "JMX Policy Editor" die Option **GLOBAL SCOPE** aktiviert ist. Klicken Sie auf **Weiter**.
- **6** Vergewissern Sie sich, dass auf der nächsten Seite die Option **ALL MBEANS TYPES** aktiviert ist. Klicken Sie auf **Weiter**.
- **7** Wählen Sie die Option **Attributes: Permission to Write** und klicken Sie auf **Create Policy**.
- 8 Klicken Sie auf der Seite "Edit JMX Policies" auf Add Conditions.
- **9** Wählen Sie im Dropdownmenü **Predicate List** den Eintrag **Role** und klicken Sie auf **Next**.
- **10** Geben Sie im Feld **Role Argument NameAnonymous** ein und klicken Sie auf **Add**.

*Hinweis: Die Rolle "Anonymous" ist eine WebLogic-Standardrolle für alle Laufzeitprozessbenutzer (z. B. für Benutzer, die für das Bootstrapping von Anwendungen erforderlich sind).*

- **11** Klicken Sie auf **Finish**.
- 12 Klicken Sie auf der Seite "Edit JMX Policies" auf Save.
- **13** Wiederholen Sie die Schritte 1 bis 6.
- **14** Wählen Sie auf der Seite **JMX Policy Editor Attributes and Operations** die Option **Unregister instances of this MBean using MBean server** und klicken Sie auf **Create Policy**.
- **15** Wiederholen Sie die Schritte 8 bis 12.

# <span id="page-13-0"></span>**1.7 Nächste Schritte**

Installieren Sie nun die Dateien der AEM forms-Lösungskomponenten. (Siehe "Installieren von AEM forms-Modulen".)

# <span id="page-14-0"></span>**Kapitel 2: Installieren von AEM forms-Modulen**

# <span id="page-15-0"></span>**Kapitel 3: AEM Forms für die Bereitstellung konfigurieren**

# <span id="page-16-0"></span>**Kapitel 4: Manuelles Konfigurieren eines WebLogic Server-Clusters**

In diesem Kapitel wird die manuelle Konfiguration eines WebLogic Server-Clusters zur Vorbereitung der manuellen Bereitstellung von AEM forms in einer Clusterumgebung beschrieben. Dieses Kapitel ist nur relevant, wenn Sie Ihren WebLogic Server-Cluster **nicht** automatisch konfigurieren lassen möchten. Weitere Informationen zum automatischen Konfigurieren des Anwendungsservers finden Sie unter AEM Forms on JEE konfigurieren und bereitstellen.

An dieser Stelle im Installationsprozess haben Sie bereits AEM forms-Dateien installiert und Configuration Manager zum Konfigurieren der bereitstellbaren AEM forms-Archive ausgeführt. Sie müssen nun die folgenden Aufgaben manuell ausführen:

- Konfigurieren Sie die WebLogic Server-Einstellungen. (Siehe "4.1 WebLogic Server-Einstellungen konfigurieren" [auf Seite 14](#page-16-1).)
- Konfigurieren Sie JDBC-Verbindungen. (Siehe ["4.2 JDBC-Verbindungen konfigurieren" auf Seite 18](#page-20-0).)

## <span id="page-16-1"></span>**4.1 WebLogic Server-Einstellungen konfigurieren**

Konfigurieren Sie folgende Bereiche für Ihren WebLogic Server-Cluster:

- Zeitlimiteinstellungen für WebLogic Server. (Siehe "Manuelles Konfigurieren eines WebLogic Server-Clusters" auf [Seite 14](#page-16-0).)
- WebLogic Server-Serverstartargumente. (Siehe ["4.1.2 Serverstartargumente konfigurieren" auf Seite 15](#page-17-0).)
- Der Klassenpfad jedes verwalteten WebLogic Server (siehe "4.1.3 Klassenpfad der verwalteten Server [konfigurieren" auf Seite 17.](#page-19-0))

### **4.1.1 Zeitlimiteinstellungen konfigurieren**

Abhängig von der Bereitstellung können AEM forms-EAR-Dateien sehr groß werden. Sie müssen deshalb zur Vermeidung von Unterbrechungen die WebLogic Server-Zeitlimiteinstellungen erhöhen, wenn Sie Ihre EAR-Dateien bereitstellen.

### **Konfigurieren der Einstellungen für das Transaktionszeitlimit des Clusters**

- **1** Klicken Sie in WebLogic Server Administration Console unter "Domain Structure" auf Ihren Domänennamen, den Sie unter ["1.3 WebLogic-Domäne erstellen" auf Seite 3](#page-5-1) festgelegt haben.
- 2 Klicken Sie unter "Change Center" auf Lock & Edit.
- **3** Klicken Sie auf die Registerkarte **Configuration** und anschließend auf **JTA**.
- **4** Geben Sie in das Feld **Timeout Seconds** den Wert 600 ein.
- **5** Klicken Sie auf **Save** und anschließend auf **Activate Changes**.

#### **Konfigurieren der Zeitlimiteinstellungen des Clusters für blockierte Threads**

**1** Klicken Sie in WebLogic Server Administration Console unter "Domain Structure" auf **Environment** > **Servers**.

- **2** Klicken Sie in der Tabelle **Servers** auf den Namen eines Servers im Cluster.
- **3** Klicken Sie unter "Change Center" auf Lock & Edit.
- **4** Klicken Sie auf die Registerkarte **Configuration** > **Tuning**.
- **5** Geben Sie in das Feld **Stuck Thread Max Time** den Wert 1200 ein.
- **6** Klicken Sie auf **Save** und anschließend auf **Activate Changes**.
- **7** Wiederholen Sie die Schritte 2 bis 6 für jeden Server im Cluster.

### <span id="page-17-0"></span>**4.1.2 Serverstartargumente konfigurieren**

Sie müssen die Serverstartargumente auf jeder WebLogic Server-Instanz im AEM forms-Cluster konfigurieren, um - Optionen hinzuzufügen.

Bevor Sie dieses Verfahren beginnen, müssen Sie wissen, ob Ihr Cluster eine 32-Bit- oder 64-Bit-JVM verwendet. Siehe [Vorbereiten der Installation von AEM forms \(Servercluster\),](http://www.adobe.com/go/learn_aemforms_prepareInstallcluster_61_de) um die für Ihre Clusterkonfiguration erforderliche JVM zu bestimmen.

Bevor Sie dieses Verfahren starten, ermitteln Sie, wie in Ihrem AEM forms-Cluster die Clusterzwischenspeicherung implementiert ist, damit Sie ein Serverstartargument ordnungsgemäß konfigurieren können. Sie können die Clusterzwischenspeicherung mithilfe von UDP oder TCP implementieren, nicht mit beidem. Wählen Sie die für Ihren Cluster geeignete Implementierung:

- UDP kann nur verwendet werden, wenn das Cluster auf IPv4 basiert.
- Verwenden Sie TCP, wenn Ihr Cluster entweder auf IPv4 oder auf IPv6 basiert. Auf einem IPv6-basierten Cluster verwenden Sie für IPv6-Kompatibilität TCP.

Wenn Sie Clusterzwischenspeicherung mithilfe von TCP implementieren, stellen Sie sicher, dass die TCP-Locators richtig konfiguriert werden. (Siehe Konfigurieren des Cache-Locators (nur Zwischenspeicherung unter Verwendung von TCP).

*Aufgrund der inhärenten Zuverlässigkeit des TCP-Protokolls wird empfohlen, TCP- statt UDP-Multicasting für Produktionssysteme zu verwenden.* 

### **Konfigurieren der Serverstartargumente**

- **1** Klicken Sie in WebLogic Server Administration Console unter "Domain Structure" auf **Environment** > **Servers** und klicken Sie dann im rechten Bereich auf den Namen eines Servers im AEM forms-Cluster.
- **2** Klicken Sie auf die Registerkarte **Configuration** > **Server Start**.
- **3** Klicken Sie unter "Change Center" auf Lock & Edit.
- **4** Geben Sie in das Feld **Arguments** einen der folgenden Sätze mit JVM-Argumenten ein:
	- (Nur 32-Bit-JVM) Fügen Sie -XX:MaxPermSize=256m -Xms256m -Xmx1024m hinzu.
	- (Nur 64-Bit-JVM) Fügen Sie -XX:MaxPermSize=512m -Xms256m -Xmx4096m hinzu.

*Hinweis: Kopieren Sie den oben angeführten geeigneten Textblock in einen Texteditor und stellen Sie sicher, dass alle Zeilenumbrüche entfernt sind:*

**5** *(Nur IPv4)* Geben Sie in das Feld **Arguments** die folgenden JVM-Argumente ein:

-Dadobeidp.RootDirectory=<Anwendungsserverdomäne> -Djava.net.preferIPv4Stack=true - Dfile.encoding=utf8

-Djava.security.policy=<Anwendungsserver-Stammordner>/server/lib/weblogic.policy

**6** *(Nur IPv6)* Geben Sie in das Feld **Arguments** die folgenden JVM-Argumente ein:

-Dadobeidp.RootDirectory=<Anwendungsserverdomäne> -Djava.net.preferIPv6Stack=true - Djava.net.preferIPv6Addresses=true -Dfile.encoding=utf8

-Djava.security.policy=<Anwendungsserver-Stammordner>/server/lib/weblogic.policy

*Hinweis: Verwenden Sie eine 64-Bit-UNIX-Plattform, fügen Sie folgendes JVM-Argument hinzu:*

-d64

*Hinweis: Der Ordner adobeidp.RootDirectory muss für alle Clusterknoten am selben Speicherort erstellt werden.*

*Kopieren Sie den oben angeführten Textblock in einen Texteditor, stellen Sie sicher, dass alle Zeilenumbrüche entfernt sind, und ersetzen Sie alle diese Vorkommnisse:*

- <Anwendungsserverdomäne> durch den Pfad Ihrer Anwendungsserverdomäne
- <Anwendungsserver-Stammordner> durch den Stammordner Ihres Anwendungsservers
- **7** Konfigurieren Sie ein JVM-Argument für die Clusterzwischenspeicherung. Fügen Sie in der Zeile JAVA\_OPTS eines der folgenden Argumente hinzu oder ändern Sie es:

#### **Zwischenspeicherung mit UDP-Ermittlung**

• Konfigurieren Sie den Multicast-Anschluss im folgenden Format:

-Dadobe.cache.multicast-port=<port number>

*Hinweis: Der Wert von <Anschlussnummer> kann eine beliebige Zahl zwischen 1025 und 65535 sein. Der Multicast-Anschluss muss eindeutig für den AEM Forms-Cluster sein. (Das heißt, der Anschluss darf nicht von anderen Clustern im selben Netzwerk verwendet werden. Sollte der Anschluss von einem anderen Cluster verwendet werden, würde dies zu einem Bootstrap-Fehler führen). Es empfiehlt sich, dieselbe <Anschlussnummer>auf allen Knoten im AEM forms-Cluster zu konfigurieren wie in diesem Beispiel:*

-Dadobe.cache.multicast-port=33456

• Das Festlegen des Multicast-Adressen-Arguments ist optional. Standardmäßige Multicast-Adressen für IPv4 oder IPv6 lauten wie folgt:

IPv6 - FF38::1234 IPv4 - 239.192.81.1

Wenn es Einschränkung auf Multicast-Adressen in Ihrem Netzwerk gibt, verwenden Sie folgendes Argument zum Festlegen von Multicast-Adressen:

-Dadobe.cache.multicast-address=<ip address>

Der Wert für <IP-Adresse> ist die für Multicast-Networking verwendete IP-Adresse. Die IP-Adresse wird ignoriert, wenn adobe.cache.multicast-port null lautet.

Die Multicast-Adresse muss für den AEM forms-Cluster eindeutig sein und darf von keinem anderen Cluster in demselben Netzwerk verwendet werden. Es empfiehlt sich, dieselbe <IP-Adresse> auf allen Knoten im AEM forms-Cluster zu konfigurieren. Beispiel:

-Dadobe.cache.multicast-address=239.192.81.1

• Für Computer mit mehreren Netzwerkschnittstellen

Einige Computer sind möglicherweise mit mehreren Netzwerken über mehrere Netzwerkschnittstellenkarten (NIC) verbunden. Legen Sie für solche Computer die JVM-Eigenschaft Dadobe.cache.bind-address auf die IP-Adresse für die Netzwerkschnittstellenkarte fest, die Sie für AEM forms-Server verwenden.

-Dadobe.cache.bind-address=<IP Address>

*Hinweis: Es wird empfohlen, die JVM-Eigenschaft "Dadobe.cache.bind-address" auch für Computer mit einer Netzwerkschnittstellenkarte festzulegen.*

### **Zwischenspeicherung mit TCP-Ermittlung**

• Konfigurieren Sie für IPv4 das Cluster-Locators-Argument im folgenden Format:

-Dadobe.cache.cluster-locators=<IPaddress>[<port number>],<IPaddress> [<port number>]

Konfigurieren Sie für IPv6 das Cluster-Locators-Argument im folgenden Format:

-Dadobe.cache.cluster-locators=<hostname>@<IPv6 address>[<port number>],<hostname>@<IPv6 address>[<port number>]

*Hinweis: Konfigurieren Sie die Locators für alle Knoten des Clusters als durch Kommas getrennte Liste. Der Wert von <IP-Adresse> ist die IP-Adresse des Computers, auf dem der Locator ausgeführt wird. Der Wert von <Anschlussnummer> ist ein beliebiger, nicht verwendeter Anschluss zwischen 1025 und 65535. Es empfiehlt sich, dieselbe <Anschlussnummer>auf allen Knoten im AEM forms-Cluster zu konfigurieren wie in diesem Beispiel:*

-Dadobe.cache.cluster-locators=10.20.30.5[22345],10.20.30.6[22345]

*Hinweis: Führen Sie den TCP-Locator nicht auf allen Knoten des AEM forms-Clusters aus. Es empfiehlt sich, mindestens zwei Locator auszuführen. Zur Verarbeitung von Failover-Problemen dient ein TCP-Locator als primärer Locator und ein anderer als sekundärer Locator. Sie können mehr als zwei TCP-Locator als Sicherungs-Locator hinzufügen. Dies ist allerdings nicht erforderlich. Weitere Informationen zum Konfigurieren von TCP-Locators finden Sie unter Zwischenspeicherungs-Locators in Clustern konfigurieren (nur Zwischenspeicherung mithilfe von TCP).* 

**8** Konfigurieren Sie das folgende JVM-Argument, um den Anwendungsserver vor Denial of Service-Angriffen zu schützen:

-DentityExpansionLimit=10000

**9** Klicken Sie auf **Save** und anschließend auf **Activate Changes**.

**10** Wiederholen Sie die Schritte 2 bis 8 für jeden Server im Cluster.

### <span id="page-19-0"></span>**4.1.3 Klassenpfad der verwalteten Server konfigurieren**

Konfigurieren Sie den Klassenpfad jedes verwalteten WebLogic Server im Cluster so, dass die JAR-Dateien aufgenommen werden, die von AEM forms installiert wurden.

### **Ändern des Klassenpfads eines verwalteten Servers**

- **1** Stellen Sie sicher, dass alle WebLogic Server im Cluster gestartet wurden. Starten Sie mithilfe von Node Manager alle verwalteten Server, die beendet sind.
- **2** Klicken Sie in WebLogic Server Administration Console unter "Domain Structure" auf **Environment** > **Servers**.
- **3** Klicken Sie unter "Change Center" auf **Lock & Edit** und dann auf den Namen Ihres Servers.
- **4** Klicken Sie auf die Registerkarte **Configuration** > **Server Start**.
- **5** Geben Sie in das Feld **Class Path** den Klassenpfad und anschließend den Speicherort und Dateinamen für die Dateien "pop3.jar" (*[Anwendungsserver-Domäne]*/idplib/pop3.jar), "weblogic.jar" (*[Anwendungsserver-Stammordner]*/server/lib/weblogic.jar), "tools.jar" (*[JAVA\_HOME]*/lib/tools.jar) und für den JDBC-Treiber (*[Anwendungsserver-Domäne]*/idplib/*[JAR-Datei für JDBC-Treiber]*) für den Klassenpfad ein.

*Hinweis: Stellen Sie sicher, dass die Datei "pop3.jar" vor den weblogic.jar-Dateiklassen aufgeführt wird und dass die verschiedenen JAR-Dateien durch einen Doppelpunkt (:) (Linux/UNIX) oder ein Semikolon (;) (Windows) getrennt sind.*

**6** Klicken Sie auf **Speichern**.

- **7** Wiederholen Sie die Schritte 2 bis 7 für jeden Server im Cluster.
- 8 Klicken Sie unter "Change Center" auf Activate Changes.

# <span id="page-20-0"></span>**4.2 JDBC-Verbindungen konfigurieren**

Alle Mitglieder des Clusters nutzen die JDBC-Datenquellen für die AEM forms-Datenbank gemeinsam. Führen Sie die folgenden Aufgaben aus, um die gemeinsam genutzte JDBC-Datenquelle zu erstellen und zu konfigurieren:

- Konfigurieren Sie die Verbindung zur AEM forms-Datenbank. (Siehe "4.2.1 AEM forms-Datenquelle erstellen und [konfigurieren" auf Seite 18.](#page-20-1))
- (Nur Document Security) Konfigurieren Sie die Verbindung mit der Datenbank für Rights Management. (Siehe ["4.2.2 Rights Management-Datenquelle erstellen und konfigurieren" auf Seite 19](#page-21-0).)

### <span id="page-20-1"></span>**4.2.1 AEM forms-Datenquelle erstellen und konfigurieren**

Erstellen Sie die Datenquelle für Ihren Cluster. Führen Sie die folgenden Aufgaben aus, um die gemeinsam genutzte JDBC-Datenquelle zu erstellen und zu konfigurieren:

- Erstellen Sie eine Datenquelle.
- Weisen Sie die Datenquelle dem Cluster zu.
- Legen Sie die maximale Poolkapazität der Datenquelle fest.

### **4.2.1.1 AEM forms-Datenquelle erstellen**

Im WebLogic Server-Cluster erstellen Sie zuerst eine JDBC-Datenquelle, die der AEM forms-Datenbank zugeordnet wird.

#### **Erstellen der AEM forms-Datenquelle:**

- **1** Klicken Sie in WebLogic Server Administration Console unter "Domain Structure" auf **Services** > **JDBC > Data Sources**.
- 2 Klicken Sie unter "Change Center" auf Lock & Edit und anschließend auf New.
- **3** (Optional) Geben Sie in das Feld **Name** den Namen für die Datenquelle ein (z. B. IDP\_DS).
- **4** Geben Sie in das Feld **JNDI Name** den Wert IDP\_DS als Namen der Datenquelle ein.
- **5** Wählen Sie in der Liste **Database** den Datenbanktyp Ihrer Datenbank aus und klicken Sie auf **Next**.
- **6** Wählen Sie in der Liste **Database Driver** den entsprechenden Datenbanktreiber für Ihre Datenbank aus und klicken Sie auf **Next**.
- **7** Wählen Sie zuerst **Supports Global Transactions**, dann **Emulate Two-Phase Commit** und klicken Sie anschließend auf **Next**.
- **8** Geben Sie in das Feld **Database Name** den Namen der Datenbank ein.
- **9** Geben Sie in das Feld **Host Name** die IP-Adresse des Computers ein, auf dem die Datenbank ausgeführt wird.
- **10** Geben Sie in das Feld **Port** die Anschlussnummer des Computers ein, auf dem die Datenbank ausgeführt wird.
- **11** Geben Sie in das Feld **Database User Name** den Benutzernamen für die Datenbank ein.
- **12** Geben Sie zunächst in das Feld **Password** das Kennwort für die Datenbank ein und geben Sie es anschließend nochmals in das Feld **ConfirmPassword** ein.
- **13** Klicken Sie auf **Next** und dann auf **Test Configuration**. Eine Meldung mit der Bestätigung, dass die Datenbankkonfiguration korrekt ist, wird angezeigt.
- **14** Klicken Sie bei erfolgreicher Überprüfung auf **Finish**.
- 15 Klicken Sie unter "Change Center" auf Activate Changes.

### **4.2.1.2 Datenquelle dem Cluster zuweisen**

Sie müssen die Datenquelle dem Cluster zuweisen.

### **Zuweisen der AEM forms-Datenquelle zum Cluster**

- **1** Klicken Sie in WebLogic Server Administration Console unter "Domain Structure" auf **Services** > **JDBC > Data Sources**.
- 2 Klicken Sie unter "Change Center" auf Lock & Edit.
- **3** Klicken Sie auf den Namen der Datenquelle, die dem Cluster zugewiesen werden soll.
- **4** Klicken Sie auf die Registerkarte **Targets** und wählen Sie im Bereich "Clusters" den Namen des Clusters und dann **All servers in the cluster** aus.
- **5** Klicken Sie auf **Save** und anschließend auf **Activate Changes**.

### **4.2.1.3 Maximale Poolkapazität der Datenquelle festlegen**

Sie müssen die maximale Poolkapazität der Datenquelle festlegen.

### **Festlegen der maximalen Poolkapazität**

- **1** Klicken Sie in WebLogic Server Administration Console unter "Domain Structure" auf **Services** > **JDBC > Data Sources**.
- 2 Klicken Sie unter "Change Center" auf Lock & Edit.
- **3** Klicken Sie auf den Namen der Datenquelle, die konfiguriert werden soll.
- **4** Klicken Sie auf die Registerkarte **Configuration** > **Connection Pool**.
- **5** (Nur Oracle) Geben Sie in das Feld **Initial Capacity** den Wert 1 ein.
- **6** Geben Sie in das Feld **Maximum Capacity** den Wert 30 ein.
- **7** Klicken Sie auf **Save** und anschließend auf **Activate Changes**.

### <span id="page-21-0"></span>**4.2.2 Rights Management-Datenquelle erstellen und konfigurieren**

Falls Ihre AEM forms-Bereitstellung mit Rights Management arbeitet, erstellen und konfigurieren Sie in Ihrem Cluster für Rights Management eine getrennte Datenquelle. Führen Sie dieselben Aufgaben wie für die AEM forms-Datenquelle, jedoch mit den nachfolgenden Einstellungen aus.

- Erstellen Sie eine Datenquelle.
- Weisen Sie die Datenquelle dem Cluster zu.
- Legen Sie die maximale Poolkapazität der Datenquelle fest.

### **4.2.2.1 Datenquelle erstellen**

Im WebLogic Server-Cluster erstellen Sie zuerst eine JDBC-Datenquelle, die der Rights Management-Datenbank zugeordnet wird.

### **Erstellen einer Rights Management-Datenquelle**

- **1** Klicken Sie in WebLogic Server Administration Console unter "Domain Structure" auf **Services** > **JDBC > Data Sources**.
- 2 Klicken Sie unter "Change Center" auf Lock & Edit.
- **3** Klicken Sie auf **New** und geben Sie in das Feld **Name** den Wert RM\_DS als Namen der Datenquelle ein.
- **4** Geben Sie in das Feld **JNDI Name** den Wert EDC\_DS als Namen der Datenquelle ein.
- **5** Wählen Sie in der Liste **Database** den Datenbanktyp aus, der Ihrer Datenbank entspricht.
- **6** Wählen Sie in der Liste **Database Driver** den entsprechenden Datenbanktreiber für Ihre Datenbank aus und klicken Sie auf **Next**.
- **7** Wählen Sie zuerst **Supports Global Transactions** aus, anschließend **One-Phase Commit** und klicken Sie auf **Next**.
- **8** Geben Sie in das Feld **Database Name** den Namen der Datenbank ein.
- **9** Geben Sie in das Feld **Host Name** die IP-Adresse des Computers ein, auf dem die Datenbank ausgeführt wird.
- **10** Geben Sie in das Feld **Port** die Anschlussnummer des Computers ein, auf dem die Datenbank ausgeführt wird.
- **11** Geben Sie in das Feld **Database User Name** den Benutzernamen für die Datenbank ein.
- **12** Geben Sie zunächst in das Feld **Password** das Kennwort für die Datenbank ein und geben Sie es anschließend nochmals in das Feld **ConfirmPassword** ein.
- **13** Klicken Sie auf **Next** und dann auf **Test Configuration**. Eine Meldung mit der Bestätigung, dass die Datenbankkonfiguration korrekt ist, wird angezeigt.
- **14** Klicken Sie bei erfolgreicher Überprüfung auf **Finish**.
- 15 Klicken Sie unter "Change Center" auf **Activate Changes**.

### **4.2.2.2 Datenquelle dem Cluster zuweisen**

Sie müssen die Datenquelle dem Cluster zuweisen.

### **Zuweisen einer Datenquelle zum Cluster**

- **1** Klicken Sie in WebLogic Server Administration Console unter "Domain Structure" auf **Services** > **JDBC > Data Sources**.
- 2 Klicken Sie unter "Change Center" auf Lock & Edit.
- **3** Klicken Sie auf den Namen der Datenquelle, die dem Cluster zugewiesen werden soll.
- **4** Klicken Sie auf die Registerkarte **Targets** und wählen Sie im Bereich "Clusters" den Namen des Clusters und dann **All servers in the cluster** aus.
- **5** Klicken Sie auf **Save** und anschließend auf **Activate Changes**.

### **4.2.2.3 Maximale Poolkapazität der Datenquelle festlegen**

Sie müssen die maximale Poolkapazität der Rights Management-Datenquelle festlegen.

### **Festlegen der maximalen Poolkapazität**

- **1** Klicken Sie in WebLogic Server Administration Console unter "Domain Structure" auf **Services** > **JDBC > Data Sources**.
- 2 Klicken Sie unter "Change Center" auf Lock & Edit.
- **3** Klicken Sie auf den Namen der Datenquelle, die konfiguriert werden soll.
- **4** Klicken Sie auf die Registerkarte **Configuration** > **Connection Pool**.
- **5** Geben Sie die angegebenen Werte in die folgenden Felder ein:

**Initial Capacity:**5

**Maximum Capacity:** 20

**Mindestkapazität:** 5.

**Statement Cache Size:** 100.

**6** Klicken Sie auf **Save** und anschließend auf **Activate Changes**.

# <span id="page-23-0"></span>**4.3 Nächste Schritte**

Führen Sie nach der Konfiguration des WebLogic Server-Clusters die folgenden Aufgaben aus:

- Konfigurieren Sie mithilfe von Configuration Manager die AEM forms-EAR-Dateien. (Siehe Konfiguration und Bereitstellung von AEM Forms.)
- Wählen Sie eine dieser Methoden, um die AEM forms-EAR-Dateien im WebLogic Server-Cluster bereitzustellen:
	- Automatisch mit Configuration Manager. (Siehe "Automatisches Konfigurieren von AEM forms in AEM forms konfigurieren und bereitstellen.)
	- **Manuell:** Siehe Manuell bereitstellen auf AEM forms in AEM forms konfigurieren und bereitstellen.

# <span id="page-24-0"></span>**Kapitel 5: Aufgaben nach der Bereitstellung**

# <span id="page-25-0"></span>**Kapitel 6: Konfigurieren des Lastenausgleichs**

Sie können Ihr WebLogic Server-Cluster so konfigurieren, dass Funktionalität für den Lastenausgleich bereitgestellt wird.

Nachdem die Domänenkonfiguration unter Verwendung des Verwaltungsservers und der im Cluster verwalteten Server abgeschlossen ist, benötigen Sie eine Methode, um für einen Lastenausgleich die Verarbeitungslasten an verschiedene verwaltete Server weiterzuleiten. Sie können über einen der folgenden Mechanismen einen Proxyserver für WebLogic implementieren:

- Eine Instanz von WebLogic Server und HttpClusterServlet. (Siehe "Verwenden von Webserver-Plug-Ins mit WebLogic Server".)
- Einen Proxyserver eines anderen Anbieters, z. B. Apache, Microsoft IIS oder Netscape IPlanet, mit einem WebLogic-Proxy-Plug-In. (Siehe "Verwenden von Webserver-Plug-Ins mit WebLogic Server".)
- Ein hardwarebasiertes Lastenausgleichsgerät wie BigIP von F5 (siehe BIG-IP®-Produktfamilie) oder andere Produkte (siehe "Auswählen eines Hardware-Lastenausgleichsgeräts").

*Hinweis: In einer Clusterumgebung unterstützt LiveCycle nur persistente Sitzungen für Lastenausgleich. Das WebLogic-Plugin für Apache unterstützt persistente Sitzungen standardmäßig.*

Vollständige Anweisungen zum Einrichten von WebLogic ffür den Lastenausgleich finden Sie unter [http://download.oracle.com/docs/cd/E13222\\_01/wls/docs81/cluster/load\\_balancing.html.](http://download.oracle.com/docs/cd/E13222_01/wls/docs81/cluster/load_balancing.html)

## <span id="page-25-1"></span>**6.1 Apache-Server-Plug-In konfigurieren**

Sie können, um in Ihrem Cluster für Lastenausgleich zu sorgen, ein Apache HTTP-Server-Plug-In installieren und konfigurieren. Das Apache HTTP-Server-Plug-In leitet von einem Apache-Server empfangene Anforderungen an eine WebLogic Server-Instanz des Clusters weiter.

Führen Sie die folgenden Aufgaben durch:

- Installieren Sie das Apache HTTP-Server-Plug-In. (Siehe "6.1.1 Apache HTTP-Server-Plug-In installieren" auf [Seite 23](#page-25-2).)
- Konfigurieren Sie das Apache HTTP-Server-Plug-In. (Siehe "6.1.2 Apache HTTP-Server-Plug-In konfigurieren" [auf Seite 24](#page-26-0).)
- Testen Sie das Apache HTTP-Server-Plug-In. (Siehe ["6.1.3 Apache HTTP-Server-Plug-In testen" auf Seite 24](#page-26-1).)

### <span id="page-25-2"></span>**6.1.1 Apache HTTP-Server-Plug-In installieren**

Das Apache HTTP-Server-Plug-In wird als freigegebenes Objekt (.so) für Solaris-, Linux-, AIX-, Windows- und HPUX11-Plattformen vertrieben. Die WebLogic 11g-Installation enthält keine Apache HTTP-Server-Plug-Ins. Sie können diese Plug-Ins als separate ZIP-Datei von den Oracle-Download- und -Supportwebsites herunterladen. Weitere Informationen zum Installieren des Plug-Ins erhalten Sie unter "Installieren des Apache HTTP-Server-Plug-Ins als dynamisches freigegebenes Objekt".

KONFIGURIEREN VON ADOBE EXPERIENCE MANAGER FORMS ON JEE CLUSTERM MITHILFE VON WEBLOGIC **24 Konfigurieren des Lastenausgleichs**

*Hinweis: Die Datei "mod\_wl28\_20.so" dient zur 128-Bit-Verschlüsselung. Um das Plug-In zu installieren, kopieren Sie*  die Datei "mod\_wl\_20.so" (oder "mod\_wl28.so") in den Ordner "[APACHE\_STAMMORDNER]\modules".

### <span id="page-26-0"></span>**6.1.2 Apache HTTP-Server-Plug-In konfigurieren**

Zur Konfiguration des Apache HTTP-Server-Plug-Ins bearbeiten Sie die Konfigurationsdatei.

#### **Konfigurieren des Apache HTTP-Server-Plug-Ins**

**1** Öffnen Sie "*[APACHE\_STAMMORDNER]*\conf\httpd.conf" in einem Texteditor und fügen Sie folgende Zeile hinzu:

LoadModule weblogic\_module modules\mod\_wl\_20.so

**2** Fügen Sie wie folgt einen IfModule-Block hinzu:

```
<IfModule mod_weblogic.c> 
WebLogicCluster <Server1>:8001,<Server2>:8001 
MatchExpression * 
</IfModule>
```
*Hinweis: Wenn Computernamen nicht funktionieren, verwenden Sie die IP-Adressen. Fügen Sie der Liste weitere Computernamen hinzu und trennen Sie diese durch ein Komma.*

**3** Starten Sie den Apache HTTP-Server (neu).

*Hinweis: Ist SSL in Ihrem Cluster implementiert, finden Sie in "Verwenden von Webserver-Plug-Ins mit WebLogic Server" Informationen zum Konfigurieren des Apache-Plug-Ins für SSL.*

### <span id="page-26-1"></span>**6.1.3 Apache HTTP-Server-Plug-In testen**

Sie können das Apache HTTP-Server-Plug-In mithilfe von LiveCycle testen.

#### **Testen des Apache HTTP-Server-Plug-Ins**

- **1** Öffnen Sie einen Browser und geben Sie die URL "*[URL des Apache-Servers]*/adminui" ein.
- **2** Melden Sie sich bei LiveCycle an und überprüfen Sie die Protokolldateien der im Cluster verwalteten Server auf eine Antworterfolgsmeldung, um zu bestimmen, welcher Server im Cluster die Anforderung erfüllt hat.
- **3** Wiederholen Sie die Schritte 1 bis 2 in einem neuen Browserfenster und mit einem anderen Server im Cluster, um zu überprüfen, ob Anforderungen nach dem Round-Robin-Verfahren an verschiedene Server im Cluster weitergeleitet werden.

Die Antworterfolgsmeldungen bestätigen, dass auf die verschiedenen Server im Cluster zugegriffen wurde.